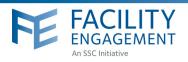

## HOW TO: SUBMIT A CLAIM

Facility Engagement Management System (FEMS)

- 1. Log in to: https://fems.facilityengagement.ca or launch the FEMS mobile app. To download the App: search 'Facility Engagement' in your App store.
- Click Submit a Claim. Enter the requested information and click Next.
  If only submitting an expense, go directly to Submit an Expense.
  Note: You can only submit a claim against Engagement Activities that you have participated in, and you must be added as a participant of these activities in FEMS. If you don't see your Engagement Activities when trying to submit a claim, please contact your Physician Society Administrator, Engagement Activity Lead, or Physician Society Executives.

| < > III                                                        | British Columbia Med | cal Association (Cana. Med. Ass B.C. Dir) |                   | 6 0 | 000 C |                             | British Columbia Me                            | dical Association (Cana. Med. As | UBLC DM C  |                       |
|----------------------------------------------------------------|----------------------|-------------------------------------------|-------------------|-----|-------|-----------------------------|------------------------------------------------|----------------------------------|------------|-----------------------|
| FACILITY<br>ENGAGEMENT                                         |                      | Sup                                       | Welcome Dr. PS ex | N • |       |                             | Υ<br>π                                         |                                  | Support    | Welcome Dr. PS exec + |
| Dashboard Activities                                           | Claims               |                                           |                   |     |       | Dashboard Act               | lvities Claims                                 |                                  |            |                       |
| Societies                                                      |                      |                                           |                   |     |       | Physicia                    | an Societies                                   |                                  |            |                       |
| RACILITY ENGAGEMENT SOCIETY                                    |                      | · ALLOCATION                              | · BUDGET UBED     |     |       | PHYSICIAN SOCIETY           |                                                |                                  | ALLOCATION | · BUDGET USED ·       |
| Prince George Medical Staff Physician Association (\$50.00) 0% |                      |                                           | 0%                |     |       | Prince George Medical       | toe George Medical Staff Physician Association |                                  |            | 0%                    |
| Showing 1 to 1 of 1 entries                                    |                      |                                           |                   |     |       | Showing 1 to 1 of 1 entries |                                                |                                  |            |                       |
| Claims                                                         |                      | ~                                         | Submit a Clain    |     |       | Claims                      |                                                |                                  | C          | Submit a Claim •      |
| DATE                                                           | · STATUS             |                                           | TOTAL.            | •   |       | DATE                        | - STATUS                                       | · CLAIM NUMB                     | 2          | 101AL 0               |
| Sept 13, 2016                                                  | Draft                | 0Q32W1                                    | \$296.62          |     |       | Sept 13, 2016               | Approved                                       | EQ4N41                           |            | \$74.15               |
| Sept 13, 2016                                                  | Approved             | LKEVOQ                                    | \$148.31          |     |       | Sept 13, 2016               | Approved                                       | LKEV00                           |            | \$148.31              |

3. In the section labeled Expenses, select the expense type, amount, and attach a receipt as needed. There will be a prompt to attach one if required for the selected expense type.

To attach a receipt: take a picture of it with a phone or scan a copy of the receipt to a computer. Once this is done, click Upload File, search and select the appropriate file to add it to the claim. \*If there are no expenses, click Skip Expenses.

4. View and edit the claim in the next section. Up to this point the claim is a draft. Please make sure that you review your claim fully. Once submitted, you cannot edit it. If satisfied with the details you have entered, click Submit.

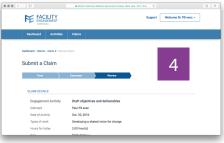

Once the claim is submitted a confirmation will be sent via email.

## Need Help?

604 638 4869

1 800 665 2262 femssupport@doctorsofbc.ca M-F 9am to 4pm